# **Manuale di istruzioni per l'uso della scheda DataLOG**

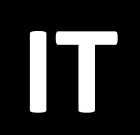

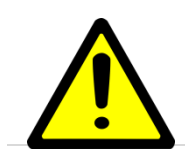

**LEGGERE ATTENTAMENTE IL MANUALE PRIMA DI UTILIZZARE LA SCHEDA DataLOG**

1

## *INDICE*

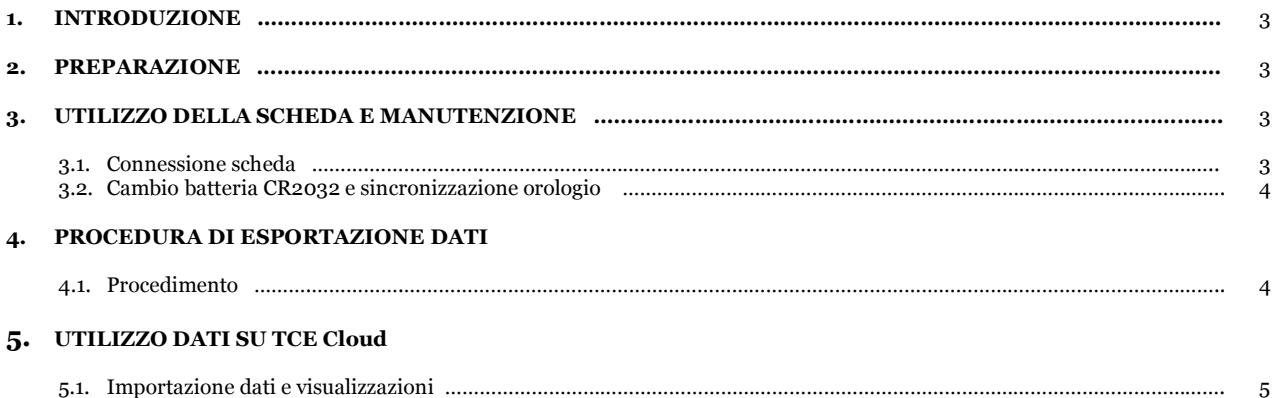

**1. INTRODUZIONE** Questo manuale spiega l'installazione e l'utilizzo dell'accessorio DataLOG.

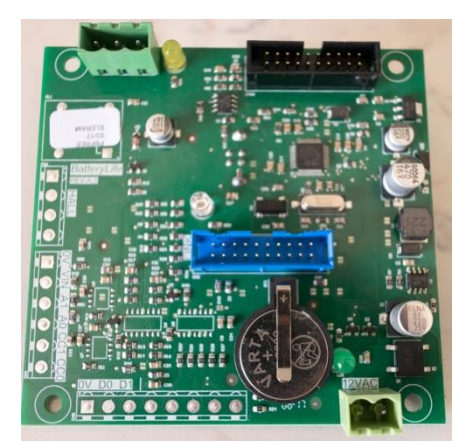

Per un uso corretto dell'accessorio, è consigliato leggere questo manuale prima dell'utilizzo della scheda per garantirne un corretto funzionamento.

**2. PREPARAZIONE** Prima di collegare la scheda al PC, effettuare il seguente procedimento:

- Installare net\_framework.exe
- Entrare nella cartella "Driver" e scegliere la cartella relativa al vostro sistema operativo.

Quindi eseguire:

- o *dpinst\_amd64.exe* se il sistema operativo del computer è a 64 bit (più comune  $tra$  i P $\overline{C}$  di ultima generazione)
- o *dpinst\_x86.exe* se il sistema operativo del computer è a 32 bit (più comune tra i PC datati)
- Copiare il programma DataLOG\_Users\_CSV.exe nel PC
- Riavviare il PC
- Connettere ad una porta USB la scheda DataLOG per permettere l'installazione automatica del driver da parte di Windows

### **3. UTILIZZO DELLA SCHEDA E MANUTENZIONE**

3.1. Connessione scheda Dopo aver eseguito le istruzioni riportate nel punto 1, la scheda è pronta per l'utilizzo.

Per utilizzare la scheda, seguire le seguenti istruzioni:

- Avviare l'applicazione TCE Group Srl DataLOG User APP (*DataLOG\_Users\_CSV.exe*)

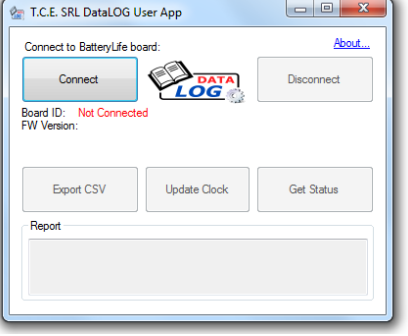

- Connettere la scheda DataLOG tramite cavo USB al PC e cliccare sul pulsante "CONNECT"

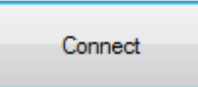

- Se la connessione è avvenuta con successo, la schermata visualizzata verrà aggiornata con i dati relativi alla scheda connessa (codice seriale, firmware, orario e numero di cariche registrate nella scheda)

#### 3.2. Cambio batteria CR2032 e sincronizzazione orologio

In caso la batteria presente sullo stampato della scheda sia scarica, il programma avviserà che ne è richiesta la sua sostituzione per permettere il corretto funzionamento della scheda.

Una volta localizzata la batteria, rimuovere la batteria scarica e sostituirla con una simile di codice **CR2032**.

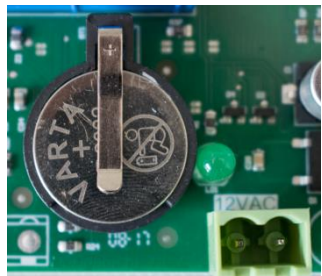

#### **IMPORTANTE: LA BATTERIA CR2032 NON è RICARICABILE.**

Una volta avvenuta la sostituzione della batteria, procedere con la sincronizzazione dell'orologio premendo sul pulsante "UPDATE CLOCK"

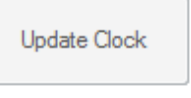

È necessario sincronizzare l'orologio della scheda nei seguenti casi:

- o Alla ricezione del caricabatteria o della scheda (l'orario predefinito è UTC)
- o Periodicamente o una volta ogni due anni (consigliato)
- o Immediatamente dopo la sostituzione della batteria CR2032

## **4. PROCEDURA DI ESPORTAZIONE DATI**

4.1. Procedimento Per esportare i dati dalla scheda, seguire questo semplice procedimento:

- Avviare l'applicazione TCE Group Srl DataLOG User APP (*DataLOG\_Users\_CSV.exe*)
- Connettere la scheda DataLOG tramite cavo USB al PC e cliccare sul pulsante "CONNECT"
- Cliccare quindi sul pulsante "EXPORT CSV" e scegliere il nome da dare al file che si sta esportando e la cartella di destinazione

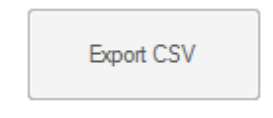

Premere il pulsante "DISCONNECT" e successivamente sarà possibile rimuovere fisicamente il cavo USB collegato al PC

NOTA: Il file scaricato è compatibile con Microsoft Excel per una semplice visualizzazione delle cariche salvate oppure può essere utilizzato direttamente sul servizio gratuito *TCE Cloud* offerto gratuitamente da TCE Group Srl disponibile sul sito internet **[www.tcechargers.com](http://www.tcechargers.com/)**

Per questa procedura, seguire le istruzioni riportate nella sezione 5.

#### **5. UTILIZZO DATI SU TCE Cloud**

5.1. Importazione dati e visualizzazioni

Effettuato il salvataggio dei dati contenuti all'interno della scheda DataLOG, è possibile effettuare un'analisi dettagliata di tali dati tramite il servizio gratuito TCE Cloud.

Per accedere a questo servizio è necessario utilizzare un USERNAME e PASSWORD forniti da TCE Group Srl o da un rivenditore autorizzato.

Per iniziare l'analisi, seguire questo procedimento:

- Accedere al sito internet **[www.tcechargers.com/tce\\_cloud](http://www.tcechargers.com/tce_cloud)** e premere sul pulsante "LOGIN" per inserire USERNAME e PASSWORD oppure sul pulsante "CONTACT" per richiedere delle nuove credenziali
- Una volta effettuato l'accesso, selezionare il menu "IMPORT" tra i vari menu di sinistra o premere sul pulsante "IMPORT CSV" che si trova sulla visuale principale

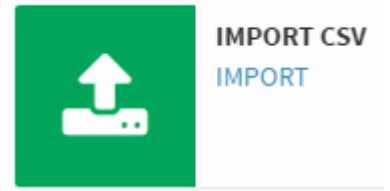

- Nella nuova visuale, premere il pulsante centrale per carica il file ottenuto dal software DataLOG User oppure trascinarlo direttamente all'interno della finestra.

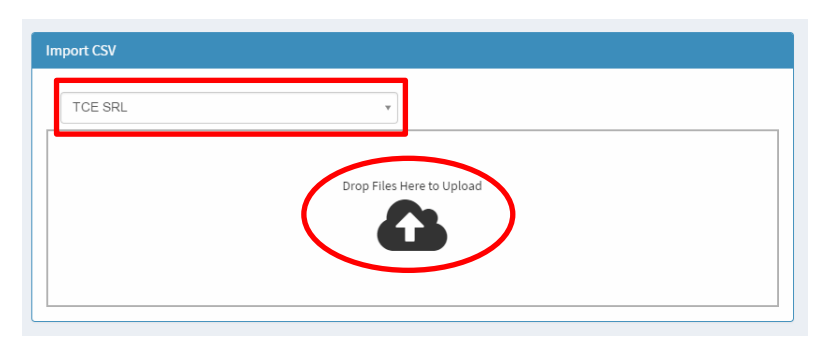

Prima di effettuare questo procedimento, assicurarsi di aver selezionato un cliente nel menu a tendina posto sopra la finestra di caricamento. In caso non siano presenti clienti, utilizzare il menu "CUSTOMERS > NEW CUSTOMER" per aggiungere un nuovo cliente.

- Effettuata l'operazione di caricamento, sarà possibile consultare i dati relativi al caricabatteria alla quale la scheda era collegata tramite il menu "VIEW CHARGERS".

I dati sono presentati in formato tabellare leggibile e cliccando sopra un caricabatteria specifico sarà possibile visualizzarne l'intero storico delle cariche.

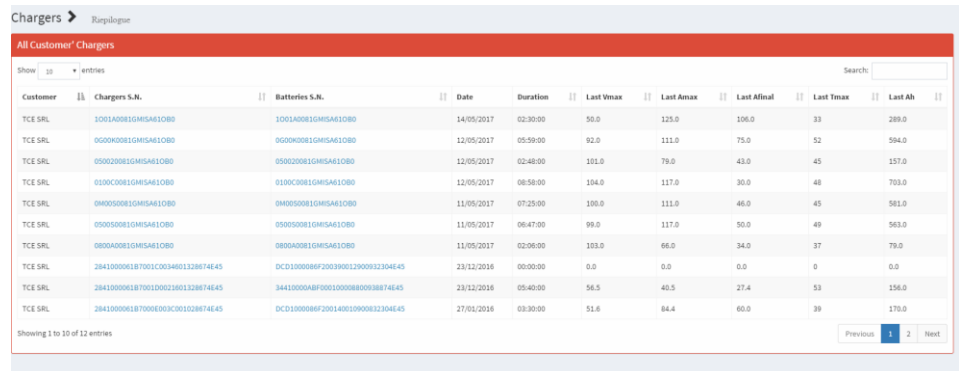

Per maggiori informazioni riguardanti il servizio gratuito TCE Cloud, visitare il sito internet **[www.tcechargers.com/TCE\\_Cloud](http://www.tcechargers.com/TCE_Cloud)** oppure contattare direttamente TCE Group Srl o il vostro rivenditore autorizzato.